## **Submitting a Request for Documents:**

Appellate ECF registered filers may electronically request documents. The associated fee must be submitted by credit/debit or ACH payment through the Pay.gov website.

## **Turn off pop-up blockers in your browser.**

- 1. Log in to CM/ECF electronic filing system.
- 2. From the Startup page, select the menu option '**Utilities**'.
- 3. Select the option '**Request Documents**' (ref. 1).
- 4. Select the document(s) being requested (ref. 2).

### The following options will display for **Admitted Attorneys** to request documents.

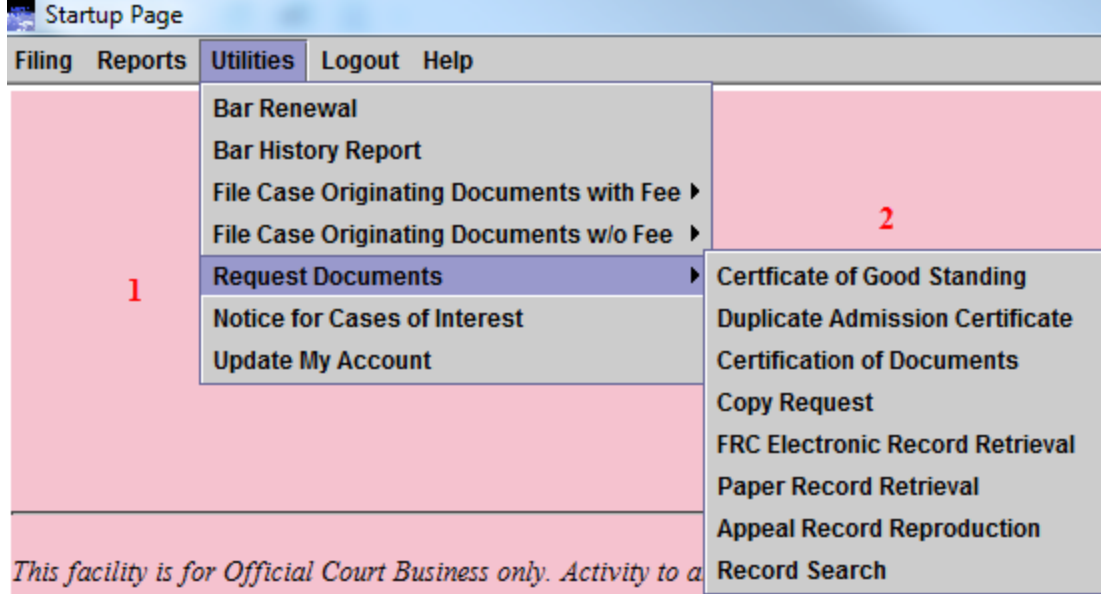

The following options will display for **Non Admitted Attorneys** to request documents.

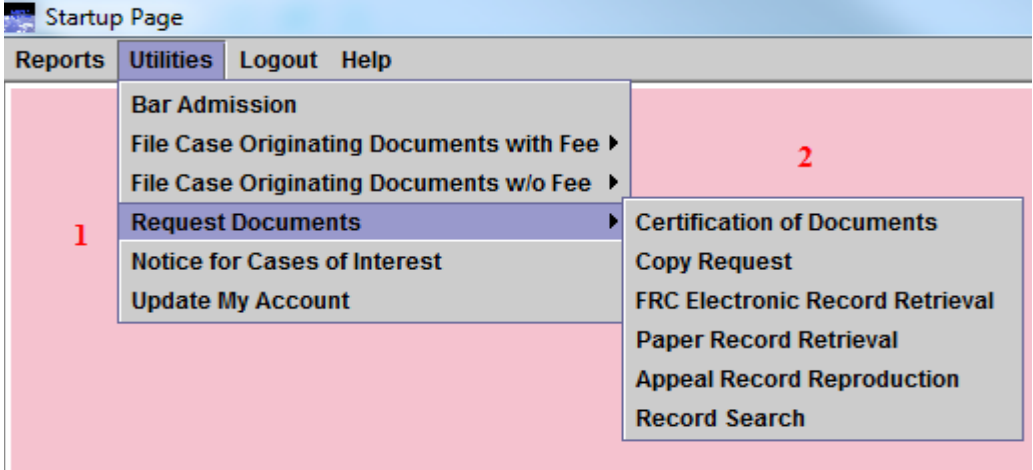

- 5. Read the instructional text associated with the request.
- 6. Enter the **Quantity** being requested, if applicable.
- 7. Click the [Browse] button to upload the PDF document related to the request.
- 8. Enter the description of the uploaded document in the '**Description**' field.
- 9. Click [Add Another Document] to upload any additional related documents.
- 10. Enter the description of the additional related document(s) in the '**Description**' field.
- 11. Click the [Pay Now and Submit] button to launch the Pay.gov website.

**COPY REQUEST with CERTIFIED COPIES – (Two–part transaction) If making this request, a separate payment is required for the Copy Request and the Certification of Documents.**

**Part 1: Select the menu option – Copy Request.**

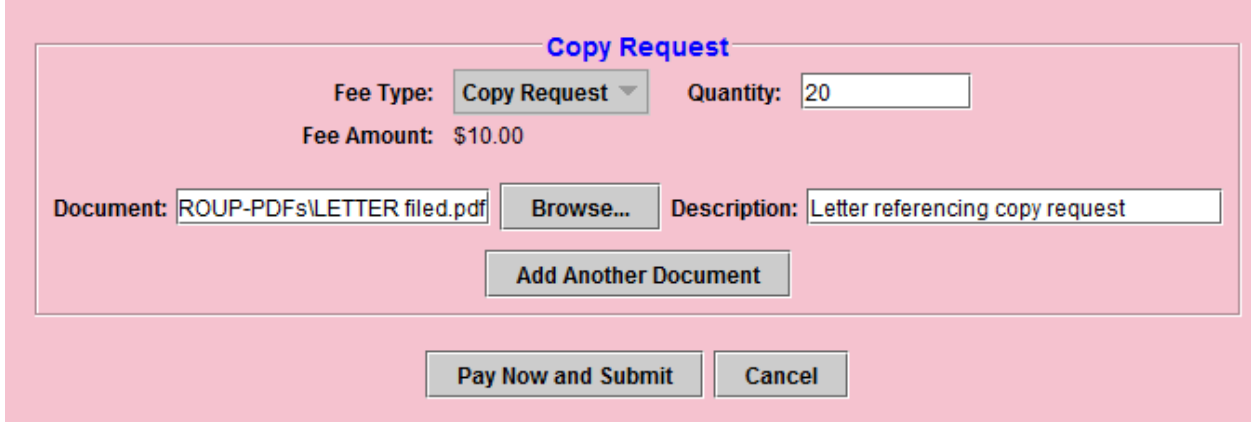

**After completion of the copy request, return to the menu to complete a separate transaction for the Certification of Documents. If applicable, see below.**

**Part 2: Select the menu option – Certification of Documents if the request is also to have the documents certified.** 

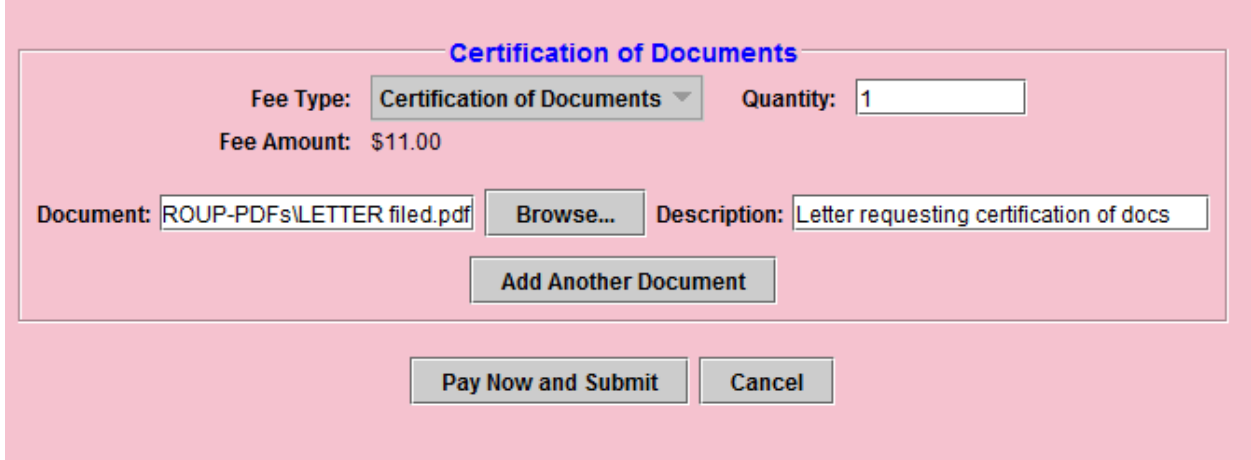

**PLEASE CONTACT THE CLERK'S OFFICE AT 504-310-7700 prior to submitting a payment for any of the following requests. Because closed records are housed at the Federal Records Center temporarily, before they are permanently moved to the National Archives, where they are housed forever, the Clerk's Office must ascertain if the records are available for retrieval, prior to accepting payment.** 

**FRC Electronic Record Retrieval Paper Record Retrieval Appeal Record Reproduction Record Search** 

**\*Effective June 1, 2016. FEDERAL RECORD CENTER (FRC) ELECTRONIC RECORD RETRIEVAL – This is a two-part transaction as a separate payment is required for the Per Page request, which is limited to a maximum of 100 pages.**

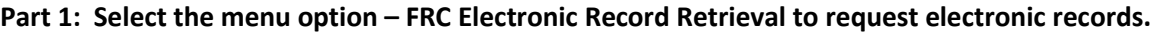

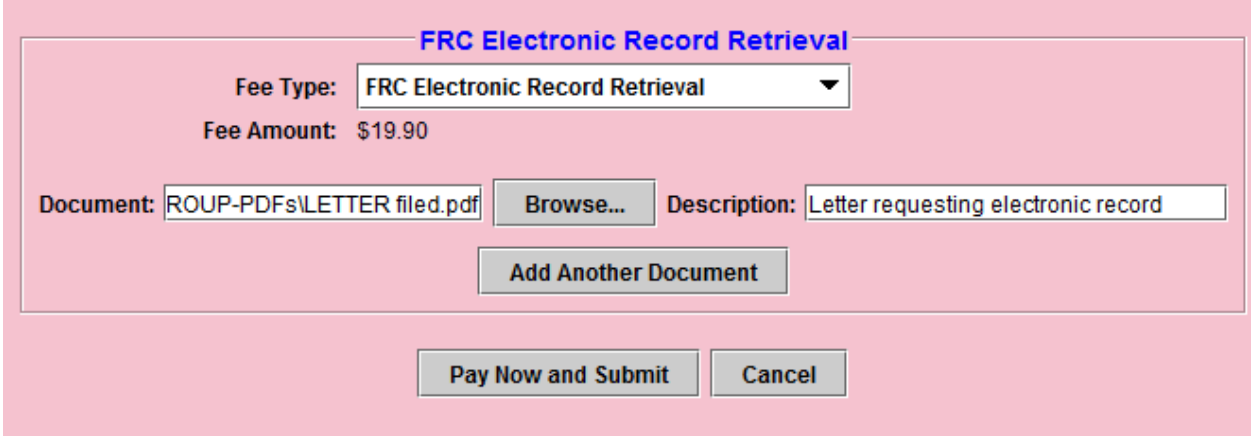

**Part 2: Select the menu option – Per Page request only after part 1 has been completed and submitted. From the 'Fee Type' drop-down menu, select the option FRC Electronic Record Retrieval Per Page, enter the number of pages being requested, then submit to complete the payment process. The maximum amount of pages that can be requested is limited to 100.**

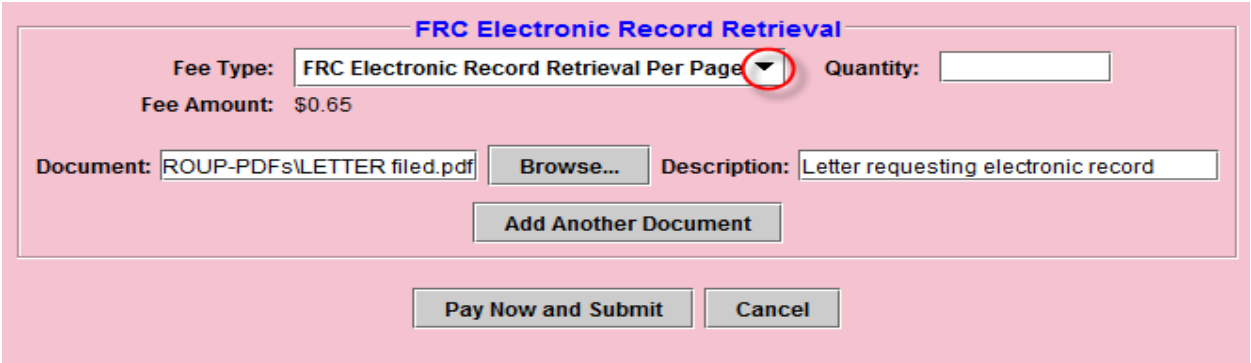

**PAPER RECORD RETRIEVAL (1ST Box) – If requesting multiple boxes, it's a (Two–part transaction) as a separate payment is required for the Record Retrieval (First Box) and then for additional boxes (Multiple Boxes).**

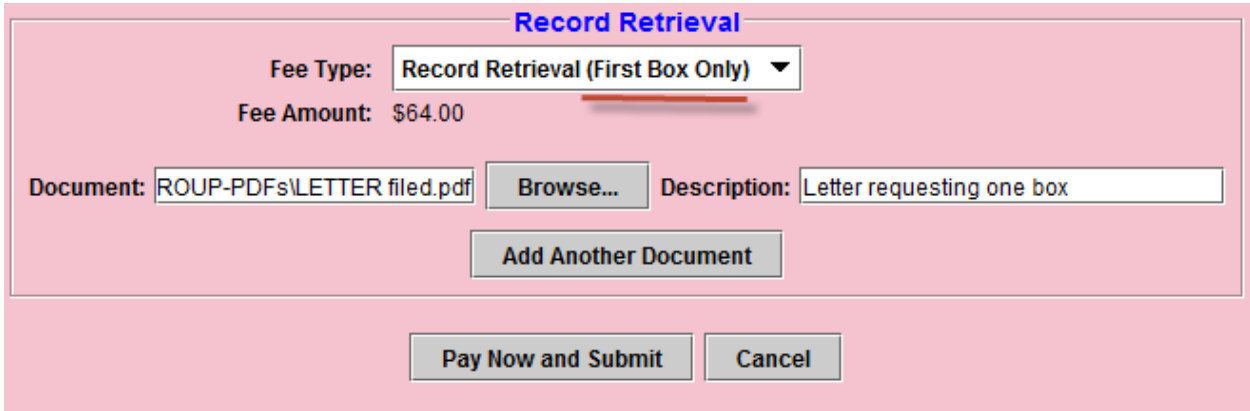

**Part 1: Select the menu option – Record Retrieval to request the first box only.**

**Part 2: Select the menu option – Record Retrieval to request additional boxes after the first box has been requested. From the 'Fee Type' drop-down menu, select the option for 'Multiple Boxes'.**

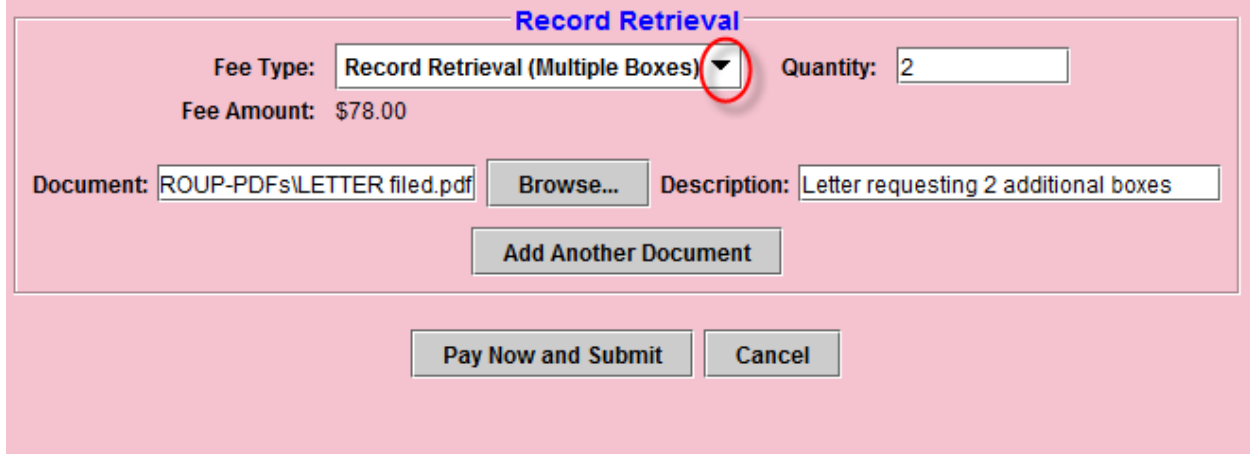

### **APPEAL RECORD REPRODUCTION**

**Select the menu option – Appeal Record Reproduction to submit request.**

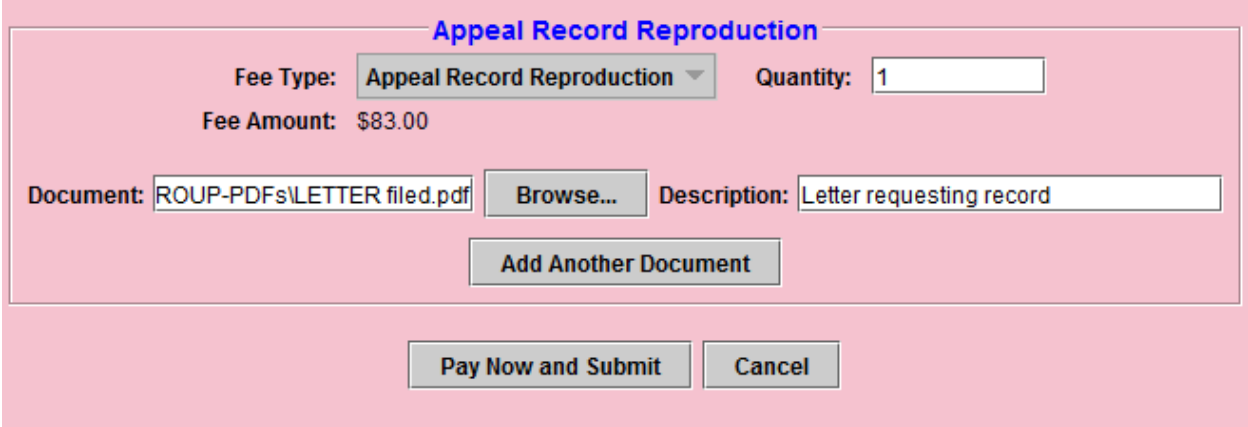

**RECORD SEARCH – If requesting a Record Search and Copy Request it's a (Two–part transaction) as a separate payment is required for the Record Search and for the Copy Request. A separate copy request payment must be submitted.**

**Part 1: Select the menu option – Record Search to submit request.**

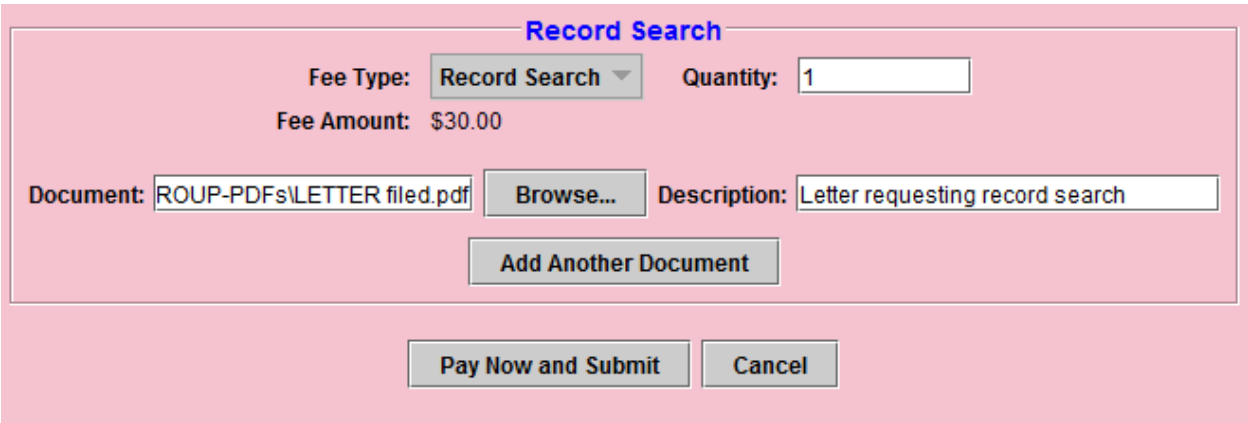

**Part 2: Select the menu option – Copy Request.** 

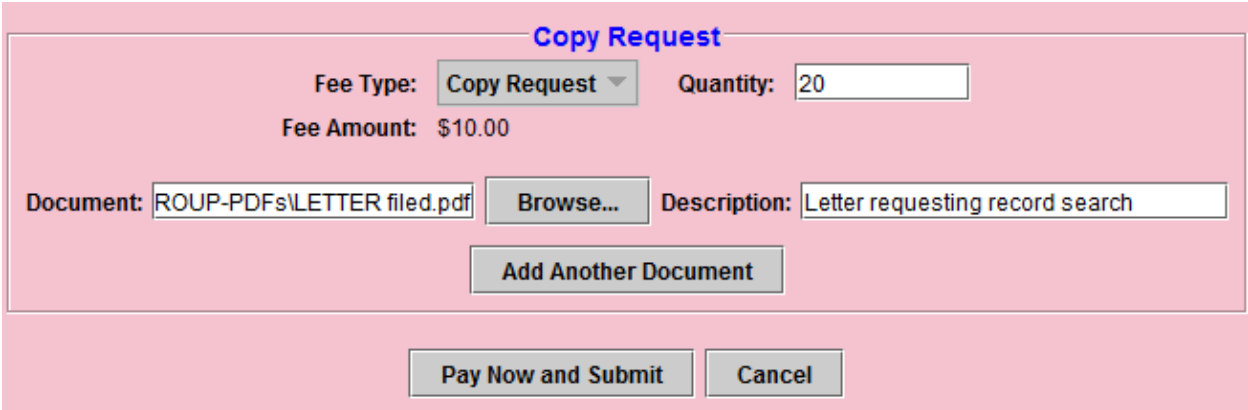

## Submitting a Payment via the Pay.gov website

The 'Online Pay.gov Payment' window will launch.

**Option 1: ACH Debit - Paying from a bank account.**

Enter Payment Information. The mandatory fields are marked with "red asterisks" (\*). Click the [Continue with ACH Payment] button.

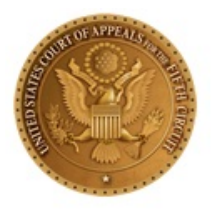

## **System Message**

. The system has populated the Payment Date with the next available payment date.

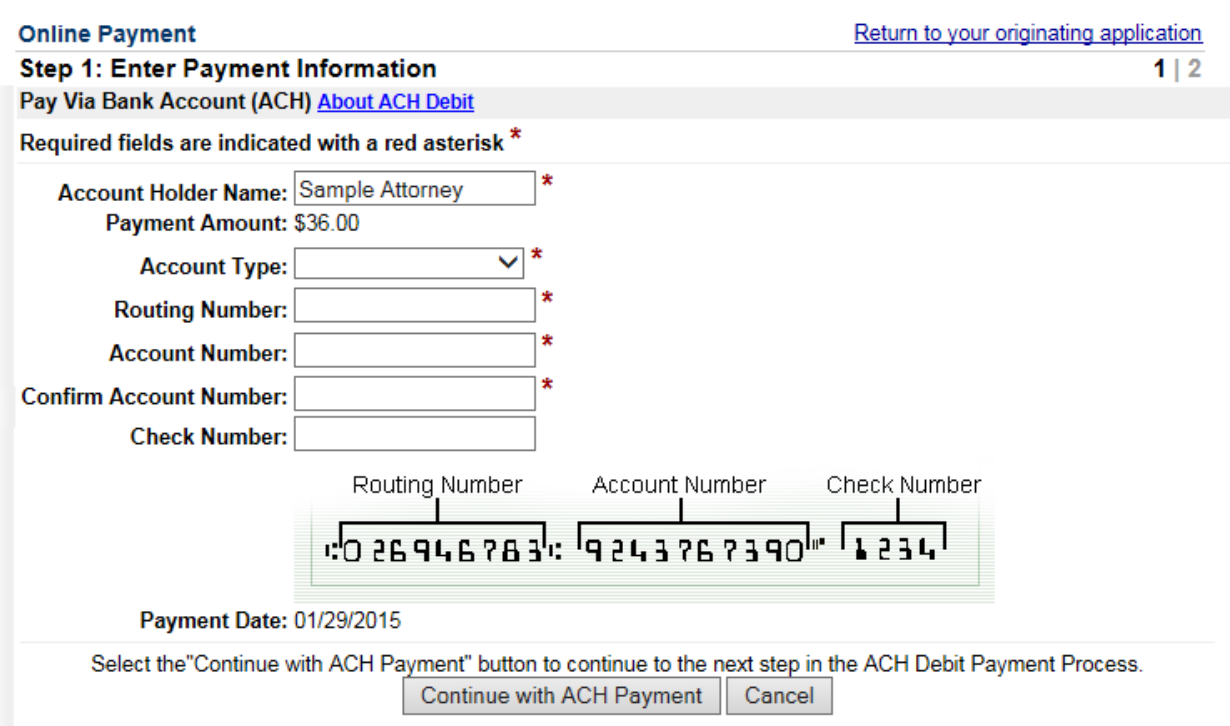

### **Option 2: Credit Card Payments.**

Enter Pay via Plastic Card Information. The mandatory fields are marked with "red asterisks" (\*). Click the [Continue with Plastic Card Payment] button.

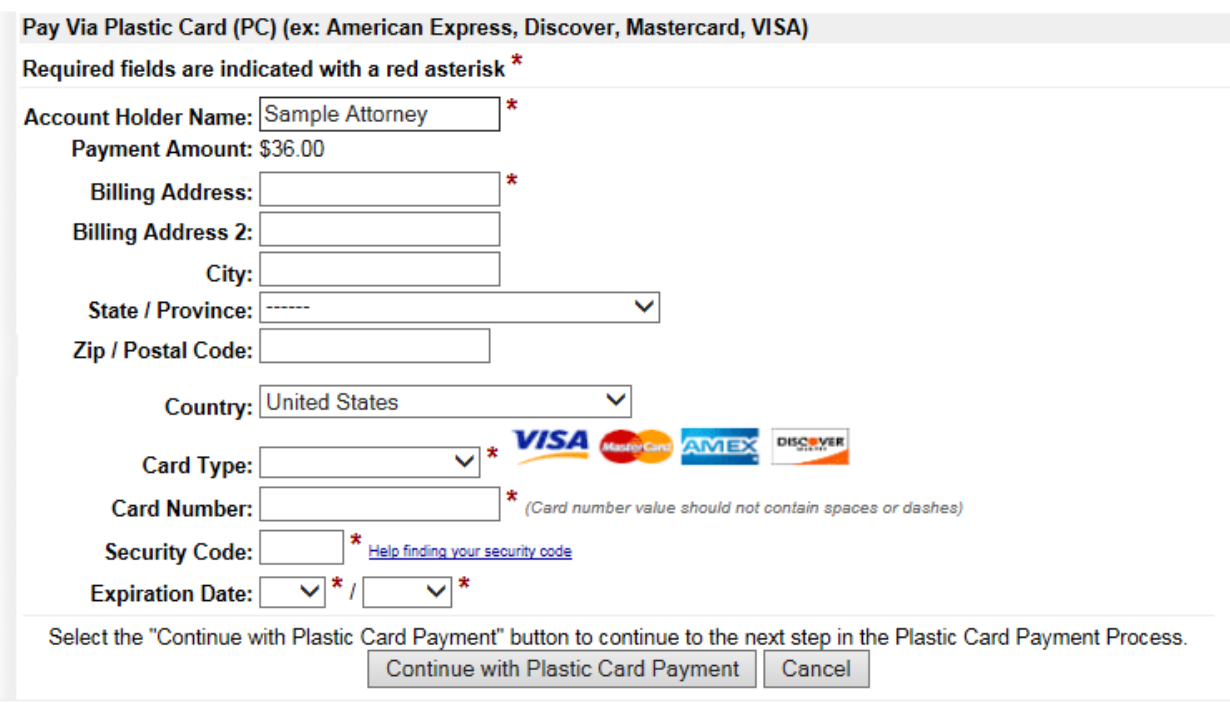

Note: Please avoid navigating the site using your browser's Back Button - this may lead to incomplete data being transmitted and pages being loaded incorrectly. Please use the links provided whenever possible.

### **AUTHORIZING THE PAYMENT**

The 'Authorize Payment' screen will launch.

Review the 'Payment Summary' information (ref. 1). Click 'Edit this information' to make changes, if necessary (ref. 2). *Email Confirmation Receipt:* Enter the email address to receive an email confirmation of the payment (ref. 3). *Authorization and Disclosure:* Click the box to authorize payment (ref. 4).

Click the [Submit Payment] button to complete the payment (ref. 5).

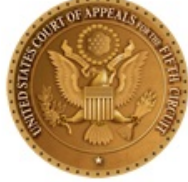

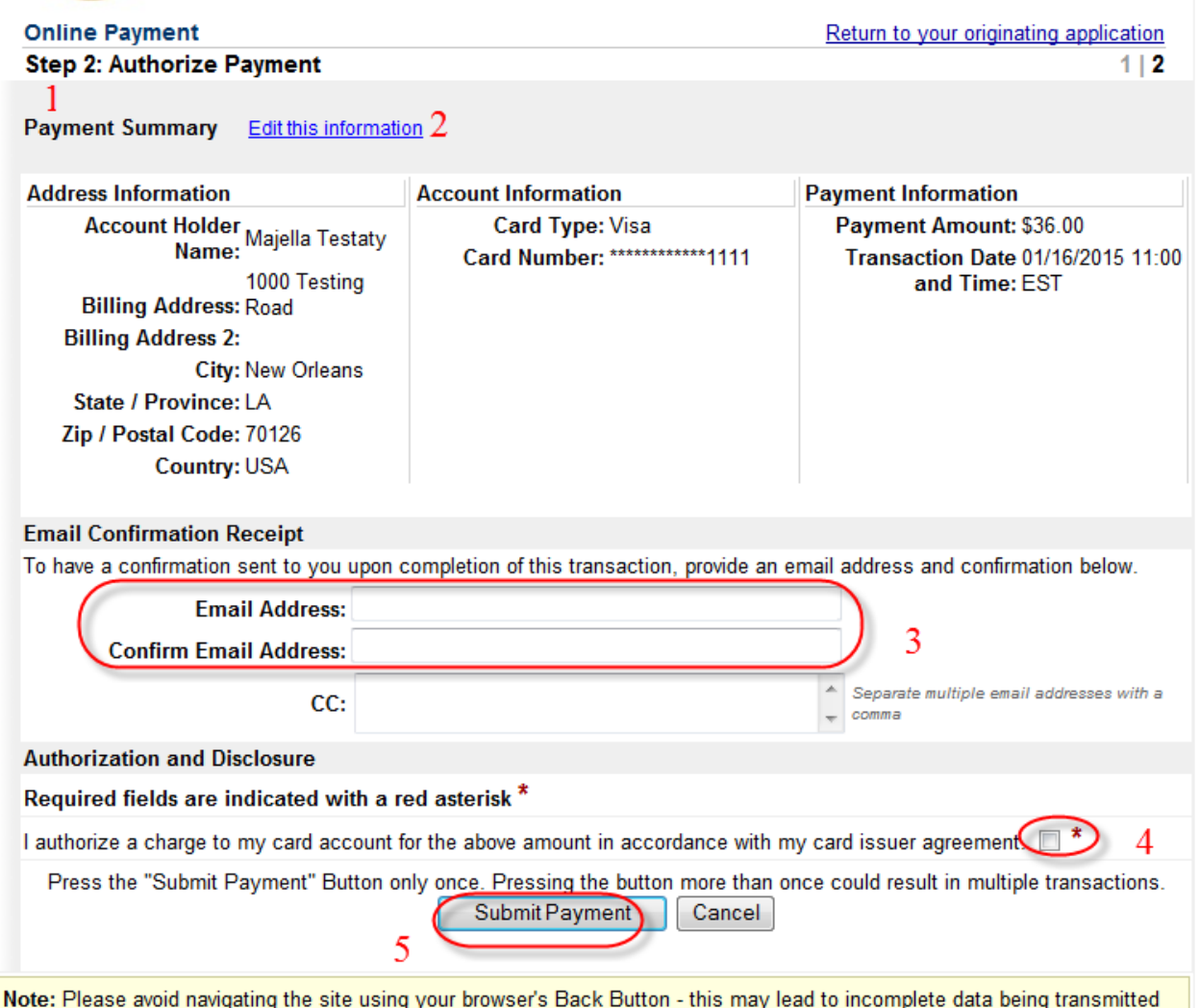

From the 'Receipt' screen, users may print a receipt for the completed transaction.

and pages being loaded incorrectly. Please use the links provided whenever possible.

Your payment is complete, and your request has been sent to the court. Click here to print this receipt.

Transaction ID: 05-164193-728 Payment Date: 01/16/2015 Amount: \$36.00 Fee Type: Good Standing Certificate

# You can click the Close Window button and log out of CM/ECF.

Close Window

Click the [Close Window] button.